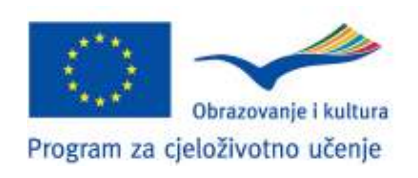

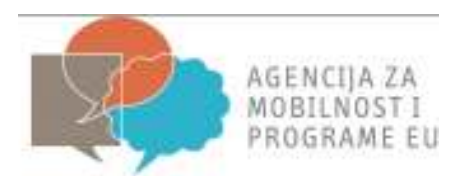

# **Upute za ispunjavanje i slanje prijavnog obrasca za Stručno usavršavanje**

# **U OKVIRU**

# **Comenius/Grundtvig potprograma Programa za cjeloživotno učenje**

**Natječaj za 2013. godinu** 

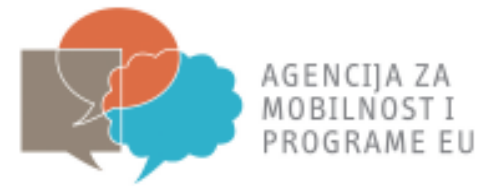

#### **Izmjene i nadopune Uputa za ispunjavanje i slanje prijavnog obrasca za Stručno usavršavanje**

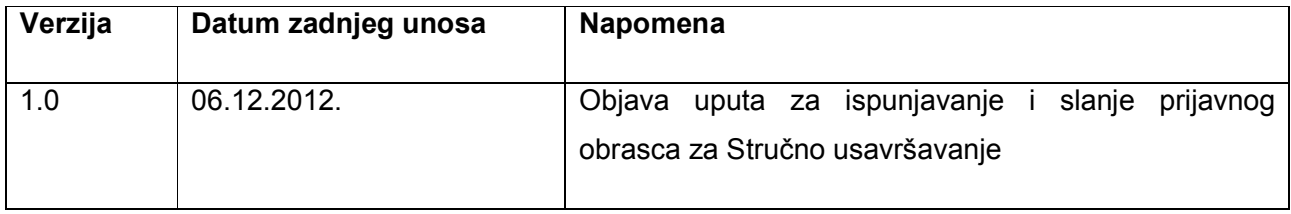

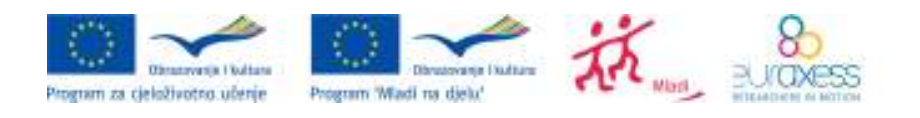

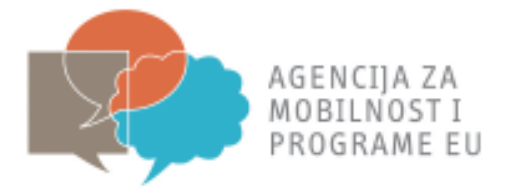

# Sadržaj

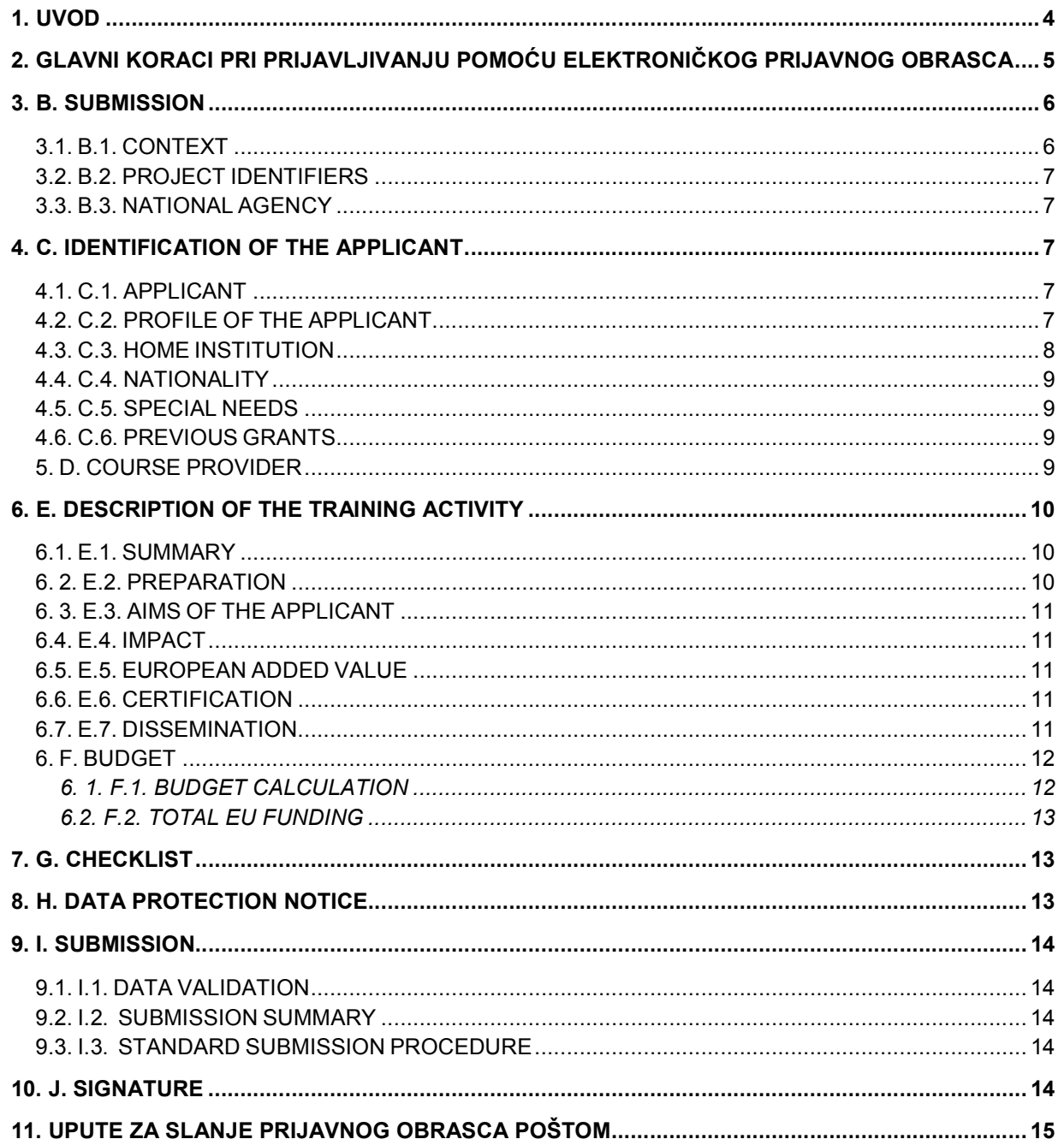

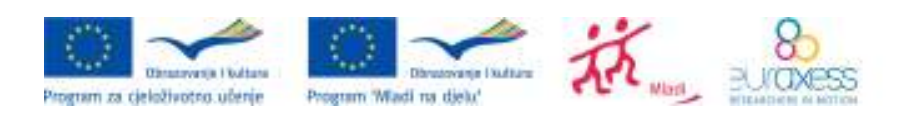

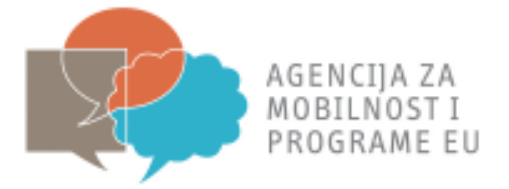

# **1. UVOD**

Ove upute pojašnjavaju strukturu elektroničkog prijavnog obrasca za stručna usavršavanja, te podrobnije objašnjavaju kako pravilno ispuniti i poslati prijavni obrazac.

Izrazito se preporuča da prije ispunjavanja elektroničkog Prijavnog obrasca pročitate **Priručnik za stručna usavršavanja (za Comenius potprogram)** ili **Priručnik za Grundtvig stručna usavršavanja i posjeti i razmjene (za Grundtvig potprogram)** kao i Poziv na natječaj za Program za cjeloživotno učenje za 2013. godinu sa svim pripadajućim dokumentima. Isti su dostupni na mrežnim stranicama Agencije za mobilnost i programe EU (www.mobilnost.hr).

Elektronički prijavni obrazac za stručna usavršavanja omogućava ispunjavanje i slanje prijavnog obrasca u elektroničkom formatu za potprogram Comenius i Grundtvig.

Prijavni se obrazac treba ispuniti na nekom od službenih jezika Europske unije ili hrvatskom jeziku. Ukoliko prijavni obrazac nije ispunjen na engleskom ili hrvatskom jeziku, prijavitelj je dužan dostaviti prijevod obrasca na engleski ili hrvatski jezik uz naznaku: Prijavitelj svojim vlastoručnim potpisom jamči istovjetnost prijevoda s originalnom prijavom.

**Preporuka: elektronički prijavni obrazac preuzmite s mrežne stranice Agencije za mobilnost i programe EU (www.mobilnost.hr) u pdf formatu i spremite na svoje računalo, ispunite ga kad niste mrežno povezani, a zatim ga pošaljite (Submit online) kad ste mrežno povezani.** 

**Siva polja unutar elektroničkog prijavnog obrasca ne trebate popunjavati, žuta polja niste dužni popuniti dok su narančasta polja obvezna za popunjavanje**.

Elektronički prijavni obrazac također omogućava:

- Validiranje obrasca (provjera jesu li obavezna polja ispunjena te podaci točni)
- Predaju prijavnog obrasca *online*
- Ispisivanje prijavnog obrasca prije potpisivanja, ovjeravanja te slanja poštom

Elektronički prijavni obrazac je pdf dokument te se ispunjava pomoću Adobe Reader čitača. Za prijavu je potrebna Adobe Reader verzija 8.1 ili novija. Agencija za mobilnost i programe EU za sve prijave preporuča korištenje najnovije verzije Adobe Reader.

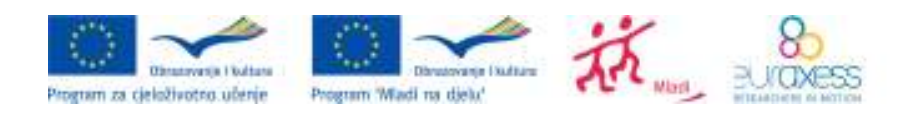

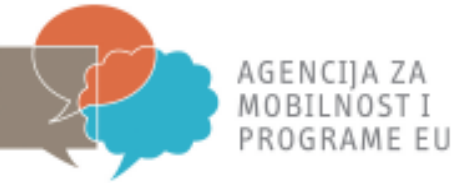

# **2. GLAVNI KORACI PRI PRIJAVLJIVANJU POMOĆU ELEKTRONIČKOG PRIJAVNOG OBRASCA**

Glavni koraci kod prijavljivanja pomoću elektroničkog prijavnog obrasca su:

- a) Preuzeti prijavni obrazac u pdf formatu (s mrežne stranice Agencije za mobilnost i programe EU - www.mobilnost.hr ) i spremiti na svoje računalo
- b) Otvoriti spremljeni prijavni obrazac sa svojeg računala
- c) Ispuniti elektronički prijavni obrazac (*offline* nije potrebno biti mrežno povezan)
- d) Validirati elektronički prijavni obrazac (*offline*; validiranje služi kao provjera jesu li sva obavezna polja popunjena<sup>1</sup> te da uneseni podaci zadovoljavaju određene uvjete formalne valjanosti. Tipku "Validate" je dopušteno kliknuti više puta kako bi provjerili unesene podatke.)
- *e)* Poslati elektronički prijavni obrazac *online* 
	- Predaja mora biti obavljena *online* (potrebno je biti povezan s internetom u trenutku pritiskanja tipke "*submit online*"). Agencija za mobilnost i programe EU preporuča da gumb "Submit online" pritisnete samo jednom:
	- Stvaranje e-mail privitka te slanje putem elektroničke pošte Agenciji za mobilnost i programe EU (primjenjuje se ukoliko *online* slanje elektroničkog prijavnog obrasca nije moguće iz bilo kojeg razloga)
- f) Ispisati
	- elektronički prijavni obrazac prije potpisivanja
- g) Poslati prijavni obrazac poštom Agenciji za mobilnost i programe EU i emailom

Elektronički prijavni obrazac za stručna usavršavanja sastoji se od 10 poglavlja:

- 1) A. GENERAL INFORMATION
- 2) B. SUBMISSION
- 3) C. IDENTIFICATION OF THE APPLICANT
- 4) D. COURSE PROVIDER
- 5) E. DESCRIPTION OF THE TRAINING ACTIVITY
- 6) F. BUDGET

<u>.</u>

- 7) G.CHECKLIST
- 8) H. DATA PROTECTION NOTICE

 $^1$  Prijavni obrazac nije moguće predati online ukoliko nije validiran (važeći)

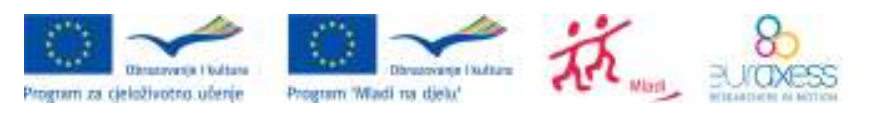

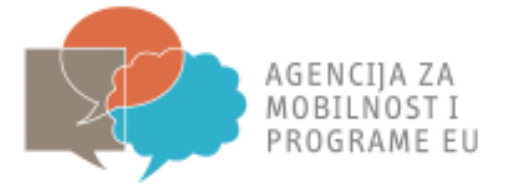

9) I. SUBMISSION 10) J. SIGNATURE

# **3. B. SUBMISSION**

#### *3.1. B.1. CONTEXT*

Pod rubrikom *Sub-programme* kliknite na trokut okrenut prema dolje (*drop-down* pomagalo) koji se nalazi na kraju retka nakon čega će se otvoriti popis potprograma u sklopu kojih se možete prijaviti za Stručno usavršavanje. Klikom na potprogram **Comenius ili Grundtvig** odaberite želieni potprogram.

Potprogram Comenius namijenjen je onima koji su uključeni u predškolski odgoj, osnovno i srednje školsko opće obrazovanje, dok je potprogram Grundtvig namijenjen svima uključenima u opće obrazovanje odraslih.

Nakon što ste kliknuli na određeni potprogram, pod rubrikom *Action* automatski se ispisuje *IME POTPROGRAMA KOJEG STE ODABRALI: COMENIUS/GRUNDTVIG In-Service Training for Teachers and other Educational Staff (IST).* 

Pod rubrikom *Round* klikom odaberite jedan od 3 roka za koji se prijavljujete:

1. rok do **16. siječnja 2013.** godine za stručna usavršavanja koja počinju **01. svibnja 2013. godine** ili kasnije,

2. rok **do 30. travnja 2013. godine** za stručna usavršavanja koja počinju **1. rujna 2013.** godine ili kasnije te

3. rok **do 17. rujna 2013. godine** za stručna usavršavanja koja započinju **1. siječnja 2014.** godine ili kasnije.

Sve aktivnosti stručnog usavršavanja moraju početi najkasnije do 30. travnja 2014. godine.

Pod rubrikom *Training type* odaberite vrstu stručnog usavršavanja za koju se prijavljujete.

Ukoliko se prijavljujete za strukturirani tečaj, odaberite *Structured Training course.*

Ukoliko se prijavljujete unutar Comenius potprograma za konferenciju ili seminar, odaberite *European conference or seminar.*

Ukoliko se prijavljujete unutar Comenius potprograma za stručnu praksu, odaberite *Job shadowing or work placement.* 

Za Grundtvig potprogram prijavni obrazac za stručne prakse, konferencije ili seminare se razlikuje od prijavnog obrasca za stručno usavršavanje. Prikladni prijavni obrazac možete pronaći na sljedećoj mrežnoj stranici http://www.mobilnost.hr/index.php?id=639.

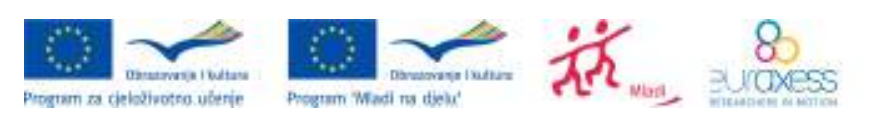

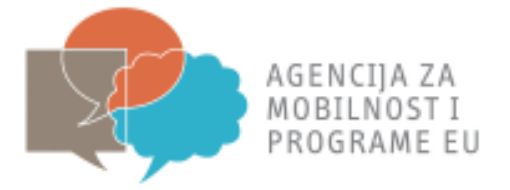

Pod rubrikom *Is the training event included in the "Comenius/Grundtvig Training Database, odaberite Yes* ukoliko se stručno usavršavanje nalazi u katalogu Europske komisije što možete provjeriti na internetskoj stranici http://ec.europa.eu/education/trainingdatabase/. Ukoliko se ne nalazi, odaberite *No*.

## *3.2. B.2. PROJECT IDENTIFIERS*

U ovom dijelu ne trebate ništa upisivati jer će se to pojaviti čim upišete svoje podatke u C1. APPLICANT

#### *3.3. B.3. NATIONAL AGENCY*

Pod rubrikom Identification odaberite iz padajućeg izbornika HR1 LLP (AMEUP) i ispod toga će se pojaviti podaci o Agenciji za mobilnost i programe EU.

# **4. C. IDENTIFICATION OF THE APPLICANT**

## *4.1. C.1. APPLICANT*

Pod ovom cjelinom upisujete osobne podatke; *Title* - titulu (Mr./Mrs./Ms.), *Gender* – spol (Female/Male - birate iz padajućeg izbornika), *First name* - ime, *Family name* - prezime*, National ID –* osobni identifikacijski broj (OIB), *Year of Birth –* godinu rođenja*, Position* – radno mjesto, *Private address –* kućnu adresu, *Postal code* – poštanski broj, *City* – mjesto, *Country –* državu (birate iz padajućeg izbornika)*, Region* – regiju (birate iz padajućeg izbornika), *Telephone 1, Telephone 2* – telefonske brojeve, *Mobile* – mobilni telefon, *Fax* – faks, *email* – adresu elektroničke pošte.

# *4.2. C.2. PROFILE OF THE APPLICANT*

Pod ovom cjelinom upisujete podatke vezane uz Vaše radno mjesto:

*Employment status –* iz padajućeg izbornika izaberite svoj status zaposlenja.

*Category of educational staff* – iz padajućeg izbornika izaberite kategoriju osoblja kojoj pripadate. Ukoliko se Vaša kategorija ne nalazi u izborniku navedite svoju kategoriju pod rubrikom *If other, please explain:.* 

*Subject/s taught: -* iz padajućeg izbornika izaberite do tri predmeta koje podučavate ukoliko ste učitelj/professor. Predmete možete dodati pritiskom na tipku + te izbrisati pritiskom na tipku -.

Ukoliko ste nastavnik/profesor stranog jezika molimo Vas da navedete do tri strana jezika koje podučavate u rubrici *If the subject you have indicated above is a language, please specify it (maximum: 3).* 

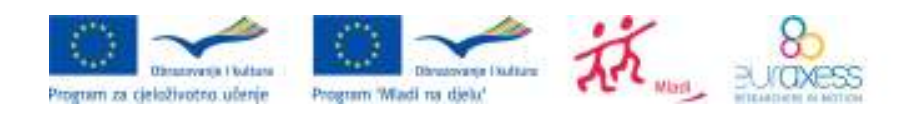

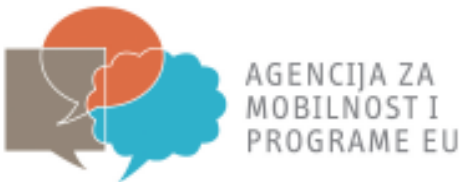

Ukoliko niste nastavnik/profesor stranog jezika ali podučavate na stranom jeziku molimo Vas da navedete do tri predmeta koje podučavate na stranom jeziku u rubrici*: If the subject you have indicated is not a language but it is taught through a foreign language, please specify which language (maximum: 3).*

#### *4.3. C.3. HOME INSTITUTION*

Pod cjelinom *Home institution* upisujete podatke vezane uz Vašu matičnu ustanovu.

U rubriku *Full legal name* upišite puni službeni naziv Vaše ustanove.

Rubriku *Full legal name in latin characters* ispunjavaju ustanove čiji službeni naziv nije registriran na latiničnom pismu.

U rubriku *Acronym* upišite skraćenicu naziva Vaše ustanove ukoliko ona postoji (npr. Sveučilište u Zagrebu – UNIZG).

U rubriku *National ID* upišite osobni identifikacijski broj (OIB) Vaše ustanove.

Pod rubrikom *Type of organisation* klikom odaberite jednu od kategorija kojoj pripada Vaša matična ustanova.

Pod rubrikom *Commercial orientation* klikom odaberite For profit (P) ili Not for profit (NP).

Pod rubrikom *Scope* klikom odaberite je li djelovanje Vaše matične ustanove primarno u lokalnim, regionalnim, nacionalnim, europskim ili međunarodnim okvirima.

Pod rubrikom *Legal status* klikom odaberite *private* (PR) ili *public* (PB), ovisno o tome je li Vaša matična ustanova javna ili privatna organizacija.

Pod rubrikom *Size (staff)* klikom odaberite prikladnu kategoriju ovisno o broju zaposlenika u Vašoj matičnoj ustanovi.

Pod rubrikom *Size (pupils/learners/trainees)* klikom odaberite prikladnu kategoriju ovisno o broju učenika u Vašoj matičnoj ustanovi.

U rubriku *Legal address* upišite poštansku adresu pod kojom je Vaša ustanova registrirana.

U rubriku *Postal code* upišite poštanski broj mjesta/grada u kojem je Vaša ustanova registrirana.

U rubriku *City* upišite ime grada u kojem je Vaša ustanova registrirana.

U rubrici *Country* odaberite HR-CROATIA.

Pod rubrikom *Region* odaberite jednu od 3 ponuđene regije, ovisno o tome u kojoj je registrirana Vaša matična ustanova.

U rubriku *Telephone 1* i *Telephone 2* upišite telefonske brojeve Vaše matične ustanove.

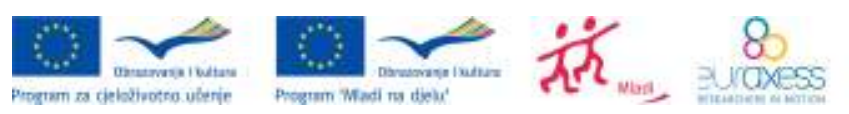

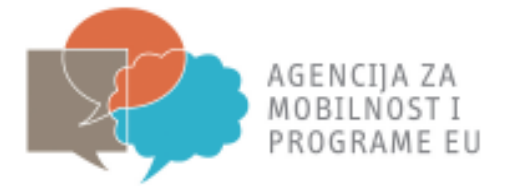

U rubriku *Fax* upišite broj faksa Vaše matične ustanove.

U rubriku *Email* upišite službenu elektroničku adresu Vaše matične ustanove.

U rubriku *Website* upišite adresu mrežne stranice Vaše matične ustanove.

#### *4.4. C.4. NATIONALITY*

U ovoj rubrici iz padajućeg izbornika izaberite Vaše državljanstvo.

#### *4.5. C.5. SPECIAL NEEDS*

Ukoliko sudionik ima posebne potrebe, klikom odaberite "*Yes*" u kućici pod rubrikom *Special needs*. U tom slučaju, detaljno objasnite razloge zbog kojih tražite veći iznos financijske potpore od onoga koji Vam može biti dodijeljen za Stručno usavršavanje, te navedite dodatne aktivnosti koje su potrebne da bi sudionik s posebnim potrebama mogao sudjelovati u stručnom usavršavanju (npr. osoba u pratnji itd.)

#### *4.6. C.6. PREVIOUS GRANTS*

Ukoliko ste primili financijsku potporu u sklopu Programa za cjeloživotno učenje u zadnje dvije godine u ovoj rubrici navedite sljedeće podatke vezane uz prijašnju aktivnost: *Year* – godina, *Programme – program, Type of activity – vrsta aktivnosti, Agreement number – broj ugovora.* 

Pritiskom na tipku + možete unijeti dodatne financijske potpore koje ste primili u sklopu Programa za cjeloživotno učenje.

#### *5. D. COURSE PROVIDER*

Pod ovom cjelinom upisujete opće podatke o ustanovi domaćinu.

U rubriku *Full legal name* upišite puni službeni naziv ustanove domaćina.

Rubriku *Full legal name in latin characters* ispunjavate ukoliko službeni naziv ustanove domaćina nije registriran na latiničnom pismu.

U rubriku *Acronym* upišite skraćenicu naziva ustanove domaćina ukoliko ona postoji.

U rubrici *Type of organisation* iz padajućeg izbornika odaberite tip svoje ustanove.

U rubriku *Legal address* upišite poštansku adresu pod kojom je ustanova domaćin registrirana.

U rubriku *Postal code* upišite poštanski broj mjesta/grada u kojem je ustanova domaćin registrirana.

U rubriku *City* upišite ime grada u kojem je ustanova domaćin registrirana.

U rubriku *Country* odaberite zemlju u kojoj se ustanova domaćin nalazi.

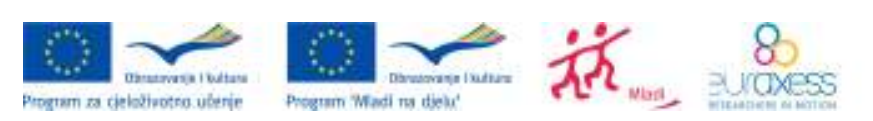

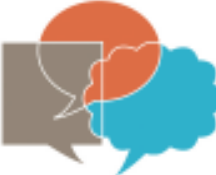

AGENCIJA ZA MOBILNOST I PROGRAME EU

U rubriku *Telephone 1* i *Telephone 2* upišite telefonske brojeve ustanove domaćin.

U rubriku *Fax* upišite broj faksa ustanove domaćin.

U rubriku *Email* upišite službenu elektroničku adresu ustanove domaćin.

U rubriku *Website* upišite adresu mrežne stranice ustanove domaćin.

# **6. E. DESCRIPTION OF THE TRAINING ACTIVITY**

Ukoliko se aktivnost ne nalazi u Katalogu stručnih usavršavanja Europske komisije (*Comenius/Grundtvig In-service training database*), koji se nalazi na internetskoj stranici http://ec.europa.eu/education/trainingdatabase/, molimo Vas da uz Vašu prijavu priložite presliku programa tečaja ili konferencije te ostale dokumente vezane uz aktivnost (npr. brošure).

#### *6.1. E.1. SUMMARY*

U rubriku *Title* napišite naziv stručnog usavršanja.

U rubriku *References in the "Grundtvig-Comenius in-service training database"* upišite broj stručnog usavršavanja pod *Reference number* i broj termina pod *Session number.* 

Pod *Dates and place of training* pod *Country* izaberite iz padajućeg izbornika državu u kojoj se održava aktivnost. U rubriku *Town* unesite grad gdje se aktivnost održava. U rubriku *Start date*  unesite datum početka održavanja aktivnosti, a u rubriku *End date* unesite datum završetka održavanja aktivnosti.

Pod *Topic* upišite temu aktivnosti usavršavanja.

Pod *Language of the training activity* odaberite jezik na kojem će se odvijati stručno usavršavanje.

#### *6. 2. E.2. PREPARATION*

U rubrici *Preparation* opišite način na koji ćete se pripremati za stručno usavršavanje tako da odgovorite na sljedeća pitanja:

- 1. Kako ćete se pripremati za svoje sudjelovanje u aktivnosti stručnog usavršavanja? U slučaju stručne prakse molimo Vas da detaljno opišete planiranu suradnju između Vas i ustanove domaćina prije početka aktivnosti.
- 2. Detaljno opišite Vaše znanje radnog jezika stručnog usavršavanja tako da navedete stečene kvalifikacije, tečajeve jezika koje ste pohađali i/ili vrijeme koje ste proveli u stranoj državi. Možete iskoristiti i standardni Europass Language Passport http://europass.cedefop.europa.eu/en/home kako biste opisali svoje znanje stranog jezika i priložiti navedeni dokument uz Vašu prijavu.
- 3. Navedite tečajeve jezika koje namjeravate pohađati ili aktivnosti koje namjeravate poduzeti u svrhu jezične pripreme za stručno usavršavanje.

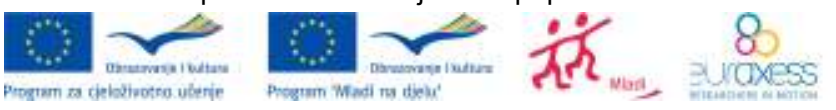

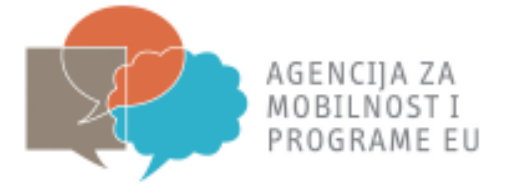

# *6. 3. E.3. AIMS OF THE APPLICANT*

U ovoj rubrici objasnite zašto se prijavljujete na stručno usavršavanje. Molimo Vas da odgovorite na svako od sljedećih pitanja:

- 1. Molimo Vas da opišete svoj sadašnji posao (ukoliko je primjenjivo).
- 2. Molimo Vas da opišete svoje potrebe za stručnim usavršavanjem.
- 3. Molimo Vas da opišete na koji način odabrano stručno usavršavanje odgovara Vašim profesionalnim potrebama.
- 4. Molimo Vas da opišete na koji način očekujete da će stručno usavršavanje poboljšati način na koji obavljate svoj sadašnji/budući posao.

#### *6.4. E.4. IMPACT*

U ovoj rubrici opišite očekivani učinak stručnog usavršavanja:

- 1. Molimo Vas da opišete očekivani učinak predloženog stručnog usavršavanja na Vaše privatne i profesionalne sposobnosti, uključujući jezične i međukulturološke.
- 2. Molimo Vas da opišete očekivani učinak Vašeg sudjelovanja u aktivnosti stručnog usavršavanja na a) Vašu matičnu ustanovu i b) Vaše učenike (ukoliko primjenjivo).

#### *6.5. E.5. EUROPEAN ADDED VALUE*

U ovoj rubrici opišite europsku dodanu vrijednost predloženog stručnog usavršavanja:

- 1. Molimo Vas da opišete zašto odabrano stručno usavršavanje u inozemstvu ima veću vrijednost nego slično usavršavanje u Vašoj državi.
- 2. Molimo Vas da opišete hoće li, te kako će, Vaše sudjelovanje u aktivnosti stručnog usavršavanja utjecati na europsku dimenziju Vaše ustanove.

#### *6.6. E.6. CERTIFICATION*

Ukoliko namjeravate koristiti Europass dokumente, molimo Vas navedite detalje. Ukoliko želite saznati više o Europass-u molimo Vas da posjetite sljedeću mrežnu stranicu.: http://www.mobilnost.hr/index.php?id=189

#### *6.7. E.7. DISSEMINATION*

U ovoj rubrici Vas molimo da opišete plan diseminacije rezultata stručnog usavršavanja. Navedite kako i kome ćete predstaviti rezultate stručnog usavršavanja, te saznanja i vještine stečene stručnim usavršavanjem.

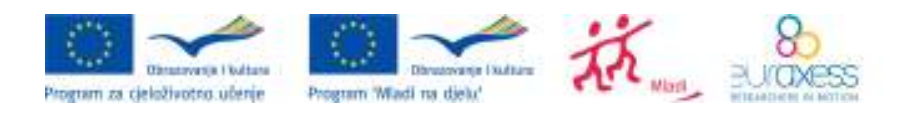

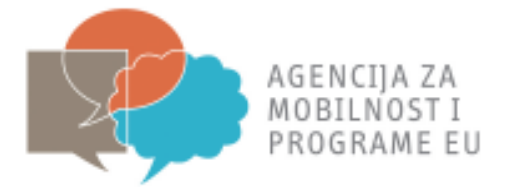

# *6. F. BUDGET*

U ovom poglavlju potrebno je navesti podatke za svaku stavku financijske potpore – granta: a) *Travel (including visa) -* putni troškovi, b) *Subsistence -* troškovi života, c) *Other expenses*  naknada za ostale troškove: kotizacija seminara, konferencije ili tečaja te jezične pripreme d) *Special needs of the participant -* posebne potrebe.

#### **6. 1. F.1. BUDGET CALCULATION**

a) *Travel (including visa)* 

U 2013. godini najviši mogući iznos za putne troškove iznosi 500,00 EUR.

Unesite sljedeće podatke; *From (country)-* izaberite državu polaska*, From (city) –*  navedite mjesto polaska*, To (country) –* izaberite državu dolaska*, To (city) –* navedite mjesto dolaska*, Type of transport –* navedite vrstu prijevoza*, Travel grant requested –*  ukupni troškovi prijevoza*, Visa (if applicable) grant requested –* troškovi vize ukoliko primjenjivo*, Total travel requested –* ukupni putni troškovi*.* 

b) *Subsistence*

Troškovi života (subsistence costs) pokrivaju troškove smještaja, hrane, lokalnog prijevoza, telekomunikacijskih usluga, osiguranja i slično.

Izračun troškova se temelji na dnevnim odnosno tjednim naknadama ovisno o dužini trajanja aktivnosti. Iznosi naknada ovise o državi u kojoj se odvija aktivnost te su navedeni kao Privitak I pod nazivom Tablica za izračun životnih troškova u Grundtvig (stranica broj 34) i Comenius (stranica broj 38) priručnicima za stručno usavršavanje.

Unesite sljedeće podatke; *Date of departure* – datum polaska, *Date of return –* datum povratka*, Total duration of the mobility activity (days) –* trajanje mobilnosti (u danima). Pritiskom na tipku *Calculate* (izračun troškova života) automatski će se izračunati *Subsistence grant requested –* zatražena financijska potpora za životne troškove na temelju unesenih podataka o trajanju mobilnosti i državi posjeta.

Molimo Vas da obratite pozornost na ćeliju Total duration of the mobility activity (days) gdje unosite podatke o broju dana mobilnosti. Potrebno je uračunati ukupan broj dana koji će se provesti na aktivnosti. Dakle, ukoliko je Vaš datum odlaska na aktivnost 15.11., a datum povratka 22.11. to iznosi 8 dana pa u ćeliju unesite broj 8. U troškove života moguće je uz dane trajanja stručnog usavršavanja uključiti maksimalno 2 dana provedena na putu; 1 dan za polazak i 1 dan za povratak. Međutim, uključivanje dana provedenih na putu u iznos troškova mora biti opravdano nemogućnošću dolaska ili povratka na dan početka ili završetka aktivnosti.

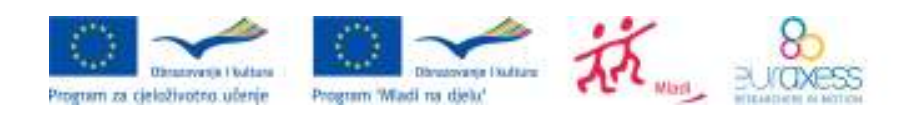

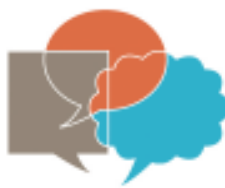

AGENCIIA ZA MOBILNOST I PROGRAME EU

Primjer izračuna troškova života: stručno usavršavanje u Bonnu u Njemačkoj traje od 21.09.2013. do 29.09.2013. Datum odlaska je 21.09., a datum povratka 29.09., dakle broj dana mobilnosti iznosi 9 dana. Prema Tablici za izračun životnih troškova za Njemačku (DE) se može tražiti financijska potpora za troškove života u iznosu od 873,72 EUR (112 EUR x 7 dana za prvi tjedan i 44,86 EUR x 2 dana za drugi tjedan).

c) *Other expenses*

*Grant requested for the participation fee (for a course, conference or a seminar) - u ovoj* rubrici navedite stvarne troškove kotizacije seminara, tečaja ili konferencije do najviše 700 EUR po sudioniku.

*Grant requested for language preparation –* u ovoj rubrici navedite troškove jezične pripreme u iznosu od 150 eura po sudioniku ukoliko je to primjenjivo.

d) *Special needs of the applicant*

Iznos naknade za troškove života može biti uvećan i do 100% kad se radi o ugroženim skupinama, odnosno o ljudima lošijeg imovinskog stanja, te o osobama s invaliditetom koje imaju veće troškove kod odlaska i boravka u inozemstvu. Ukoliko potražujete veći iznos financijske potpore – granta molimo vas da nas na to upozorite kod prijave te da se s nama o tome posavietujete.

#### **6.2. F.2. TOTAL EU FUNDING**

U ovoj rubrici automatski se vrši izračun ukupne financijske potpore.

# **7. G. CHECKLIST**

U ovom poglavlju potrebno je proći kroz kratki podsjetnik kako biste provjerili je li prijavni obrazac ispunjen u skladu s navedenim kriterijima. U slučaju nejasnoća ili dodatnih pitanja, obratite nam se putem elektroničke pošte na comenius@mobilnost.hr ili grundtvig@mobilnost.hr, ovisno o tome u okviru kojeg potprograma želite ostvariti Stručno usavršavanje.

# **8. H. DATA PROTECTION NOTICE**

U ovoj rubrici pročitajte obavijest o zaštiti osobnih podataka.

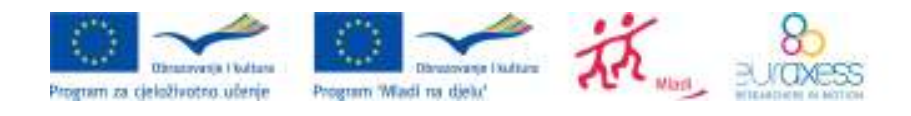

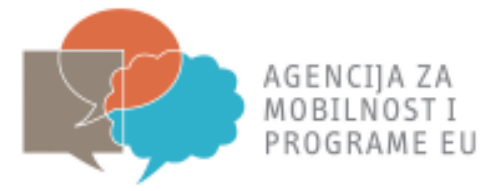

# **9. I. SUBMISSION**

#### *9.1. I.1. DATA VALIDATION*

Klikom na gumb *Validate* provjerite jeste li ispunili sve relevantne rubrike.

#### *9.2. I.2. SUBMISSION SUMMARY*

Tablica submission summary prikazuje dodatne informacije o pokušajima podnošenja prijave. Broj pokušaja prijave, vrijeme, događaj, bar kod prijave i status prijave omogućavaju Agenciji da prati Vašu prijavu posebice ukoliko istu podnesete više od jednom.

#### *9.3. I.3. STANDARD SUBMISSION PROCEDURE*

Nakon što provjerite da ste mrežno povezani, jednim klikom na gumb "*Submit online*" podnosite prijavu u elektroničkom obliku.

Ukoliko je slanje prijavnog obrasca obavljeno uspješno, stići će potvrda u prijavnom obrascu u poglavlju Standard submission procedure pod Submission status: OK .

Odmah nakon podnošenja prijave ispišite prijavni obrazac klikom na gumb: "*Print form*".

Ukoliko submission nije bio uspješan kontaktirajte Agenciju za mobilnost i programe EU.

# **10. J. SIGNATURE**

Tiskane verzije koje ste ispisali trebaju sadržavati vlastoručno upisane podatke u okviru poglavlja potpisa:

U prvoj cjelini prijavitelj vlastoručno upisuje podatke i potpisuje se na za to predviđenom mjestu; *Place* - Mjesto*, Date –* Datum potpisa*, Name –* Ime i Prezime prijavitelja*, Signature* – potpis prijavitelja.

U drugoj cjelini predstavnik ustanove vlastoručno upisuje podatke i potpisuje se na za to predviđenom mjestu; *Place* - Mjesto*, Date –* Datum potpisa*, Name –* Ime i Prezime predstavnika ustanove*, Signature* – potpis predstavnika ustanove i *Stamp (if applicable)* – Pečat ustanove.

**Navedene stavke nije moguće upisati u elektroničkom obliku te Vas molimo da pečatirate prijavni obrazac kako bi bio pravovaljan.** 

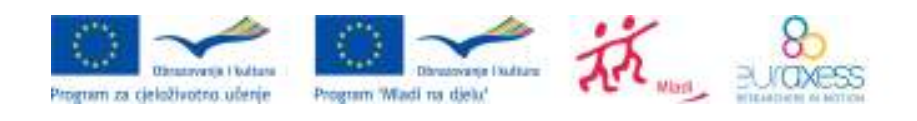

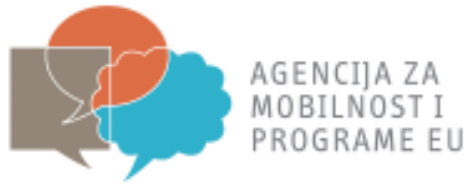

# **11. UPUTE ZA SLANJE PRIJAVNOG OBRASCA POŠTOM**

Nakon što ste ispunili prijavni obrazac, Agenciji za mobilnost i programe EU poštom pošaljite 2 primjerka te eventualne privitke u tiskanoj verziji na adresu:

#### **Agencija za mobilnost i programe EU**

**Gajeva 22** 

#### **10 000 Zagreb**

s naznakom "*Za Comenius stručno usavršavanje (navesti krajnji rok za prijavu)*" ili "*Za Grundtvig stručno usavršavanje (navesti krajnji rok za prijavu)*".

Prijavu je potrebno poslati u zadanom roku i elektroničkom poštom s naslovom poruke: "*Comenius stručno usavršavanje (navesti krajnji rok za prijavu) – naziv Vaše organizacije*" na adresu: **comenius@mobilnost.hr**

ili s naslovom poruke: "Grundtvig *stručno usavršavanje (navesti krajnji rok za prijavu) – naziv Vaše organizacije*" na adresu: **grundtvig@mobilnost.hr**

Napomena: Prijave poslane elektroničkom poštom ne moraju sadržavati originalni potpis zakonskog predstavnika i pečat.

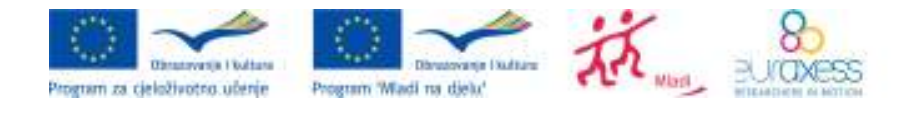